1. Go to [http://parents.luhsd.net](http://parents.luhsd.net/)

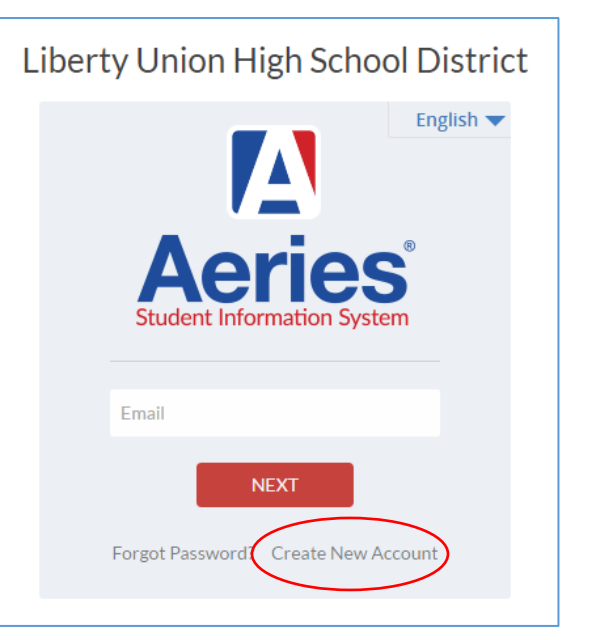

2. Click the "Create New Account" in lower left corner.

3. You will then be asked to select either "Parent" or "Student" from options

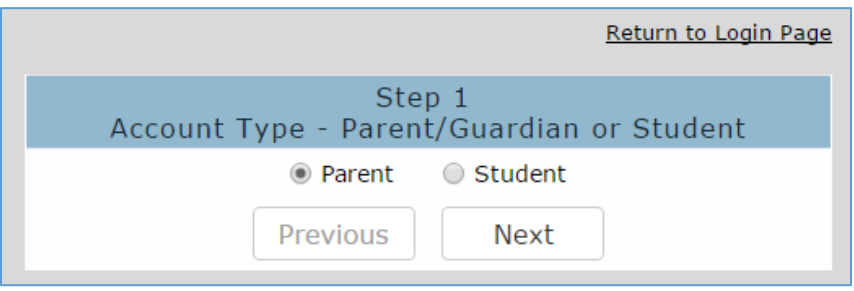

4. Enter email address and password you prefer. Suggestion: Add [abi@luhsd.net](mailto:abi@luhsd.net) to your trusted contacts to prevent email from going to junk mail folder.

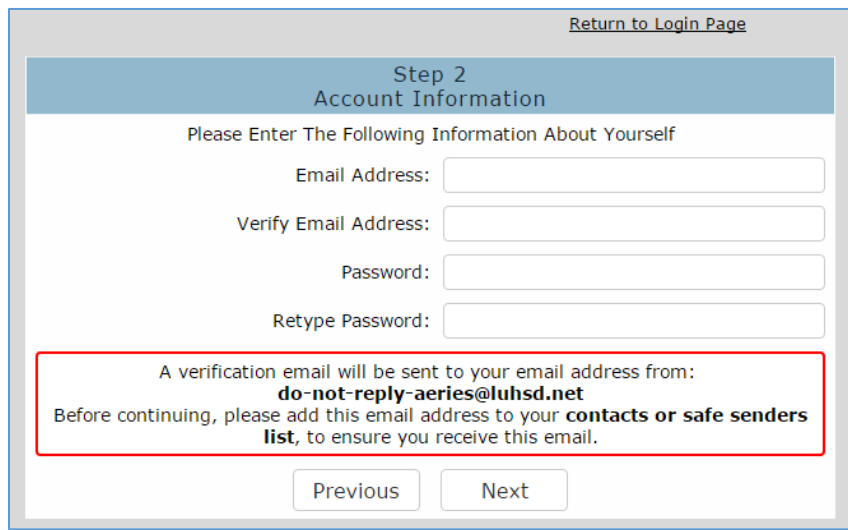

5. Verification email will be sent to email address entered in step 4 above and resemble this:

Dear (parent/guardian name(s):

This email is to inform you that an Aeries Browser Interface (Parent Portal) account has been created using this email address. This account will allow you to view student information about (student name here).

URL: [https://parents.luhsd.net](https://parents.luhsd.net/) Username: (your email entered in step 4 above) Password: (a passcode from Aeries will appear here)

6. At this point, if email entered above in step 4 and email Liberty UHSD has on file for student are an exact match, process may end here. If that is the case, system will automatically take you to login screen; enter email address and click "next" to continue and enter password as communicated in email sent from Aeries (not the one created in step 4).

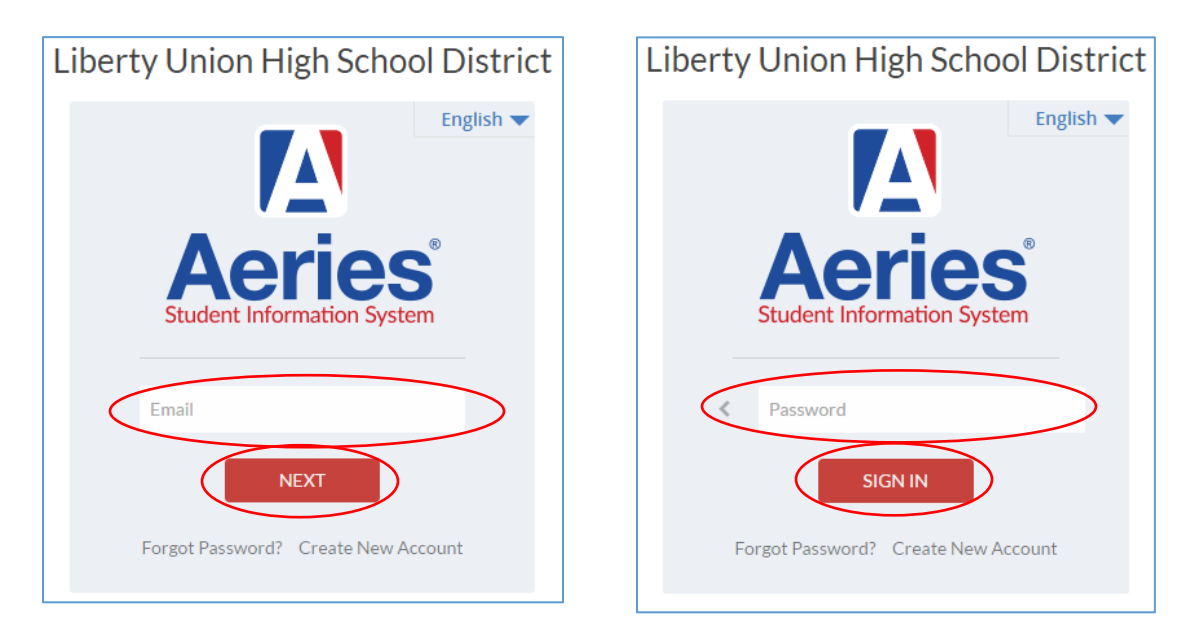

- 7. After following directions above and verifying email address, access should now be gained to Parent Portal. If step 6 is not accessible or more info is required, continue to step 8.
- 8. After step 4 above, email resembling this may have been sent requesting confirmation of email address.

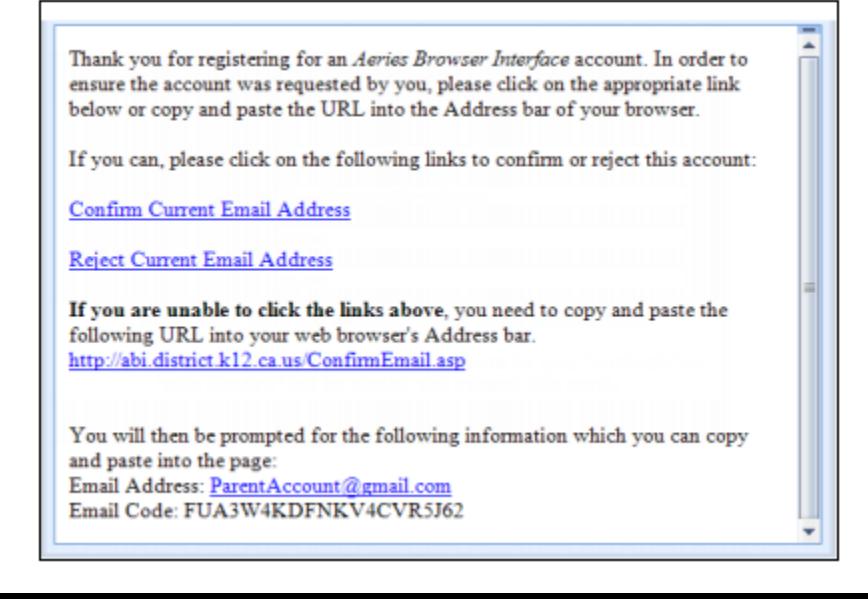

9. "Confirm" (or "reject") links or, if links are not active, they can be manually confirmed by going to URL specified (in email from step 8 that reads "If you are unable to click links above…"). After clicking link, type info requested from step 8 and click "accept":

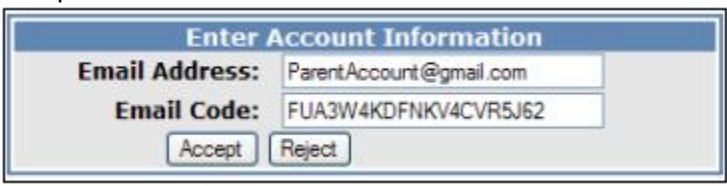

10. This following message will then appear assuming account is verified. Click link to proceed.

Thank You. Your account has been verified. You may now continue with the registration process by clicking the following link: Click Here.

11. You will now be asked to enter three pieces of information: 1) Student Permanent ID Number, 2) Student Home Telephone (primary????), and 3) Verification Code (can be found on printed student schedule and/or ????)

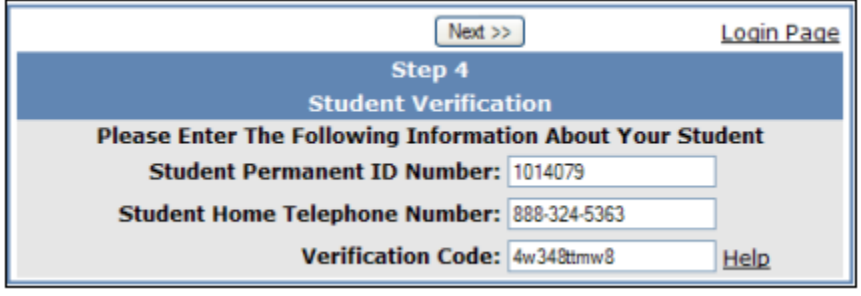

12. The next step involves registering as the name on record that best represents you. After selecting, click "next."

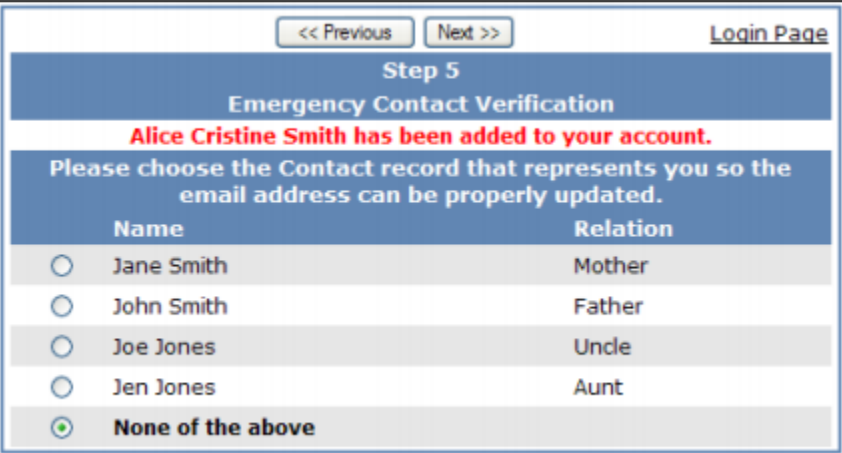

This message should now appear and access should now be gained. Click "Login Page" for access.

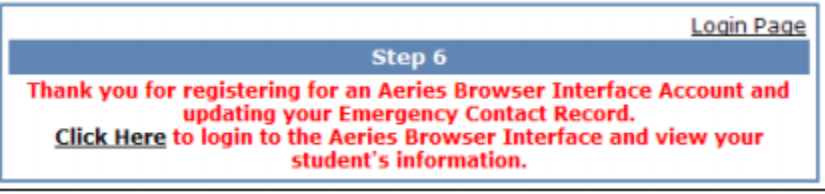

For any additional guidance, please contact one of the following for additional support:

T odd Airola, Director of Technology: [airolat@luhsd.net](mailto:airolat@luhsd.net) Freedom: 925-625-5900 Heritage: 925-634-0037 Independence: 925-634-2589 La Paloma: 935-634-2888 Liberty: 925-634-3521